## **PRINCETON**

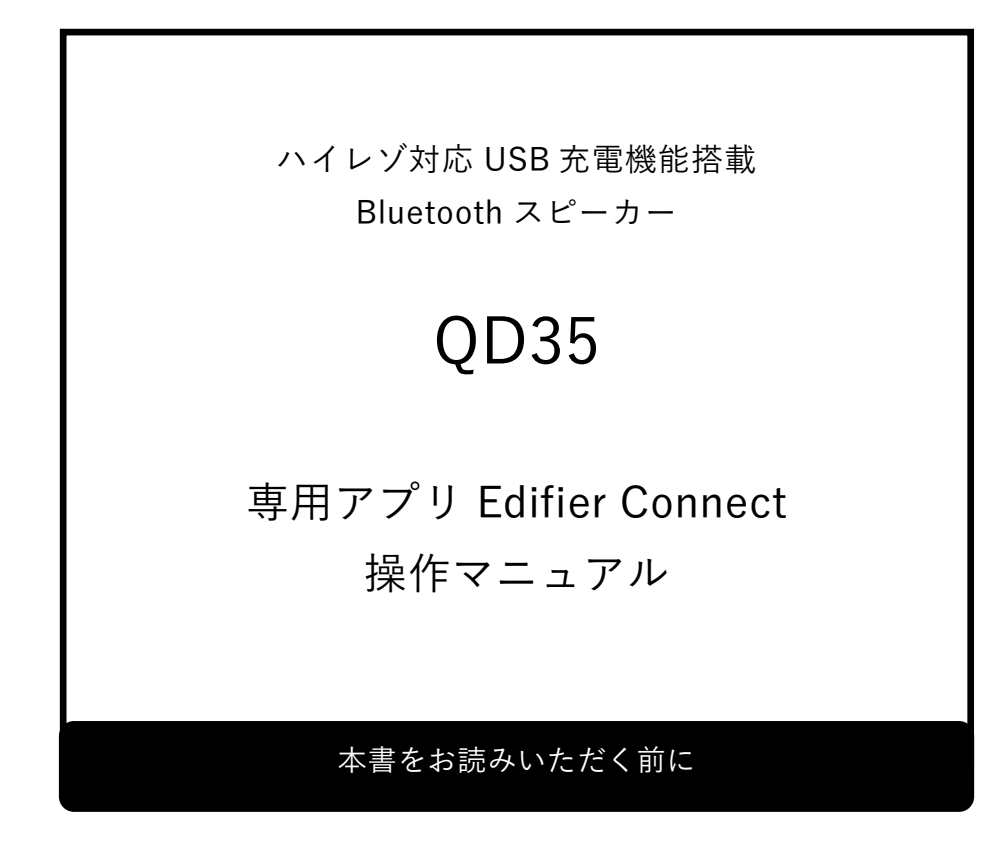

本書はスピーカー専用スマートフォンアプリの操作方法を記載しています。 本書をお読みいただく前に、製品に同梱されているユーザーズガイドに従って、 スピーカーの設置をしてください。

# <span id="page-1-0"></span>目次

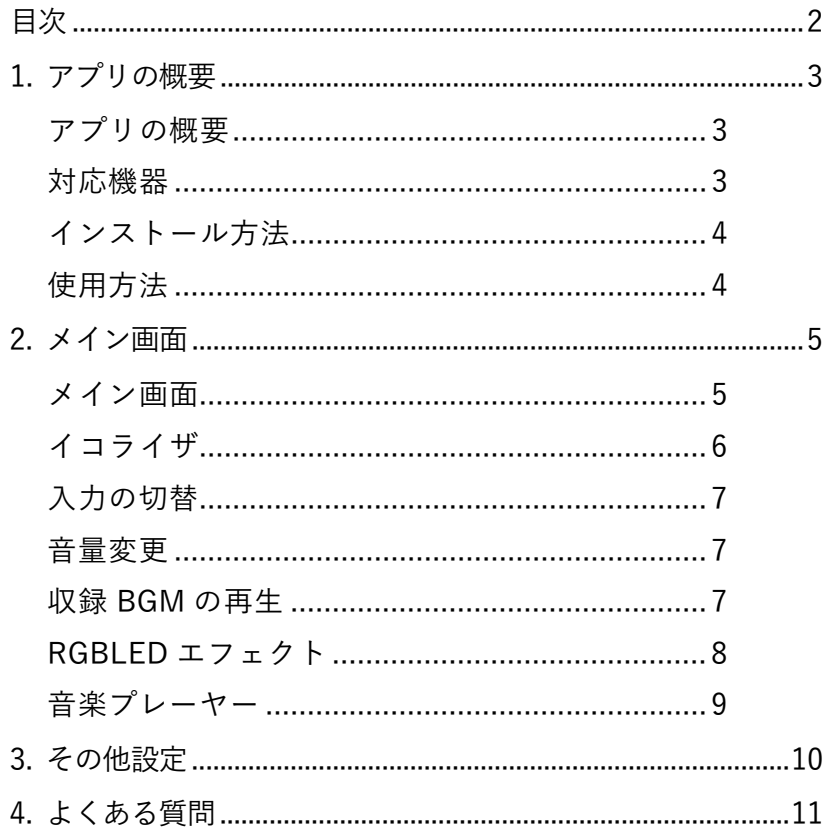

## <span id="page-2-0"></span>1. アプリの概要

#### <span id="page-2-1"></span>アプリの概要

本アプリでは QD35 のイコライザ、RGBLED のエフェクトなどの設定を行うことができます。 また、本体の電源オフや入力切替をワイヤレスで行うこともできます。

### <span id="page-2-2"></span>対応機器

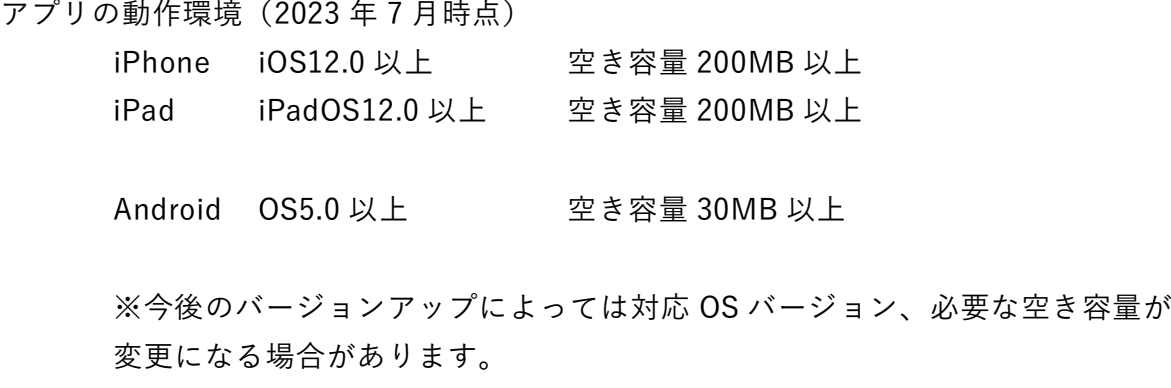

対応デバイス

#### スピーカー

QD35

その他 Edifier 製 Bluetooth イヤホン/ヘッドホン、スピーカーの一部にも対応しています。

<span id="page-3-0"></span>1. 以下の QR コードを読み取るか、各アプリストアで「Edifier Connect」と検索してください。

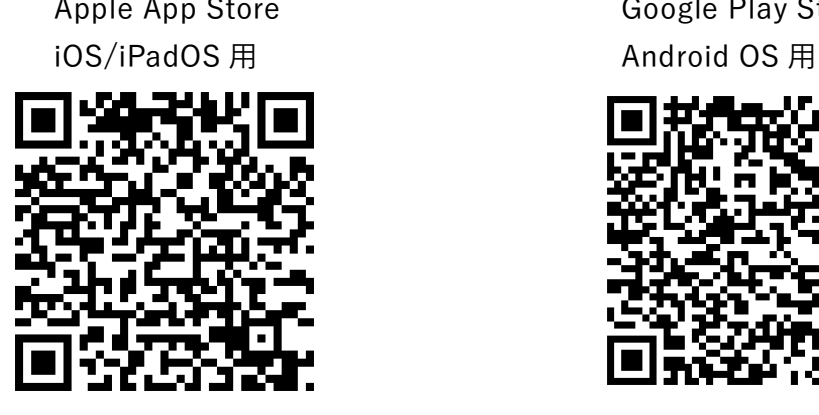

Apple App Store Google Play Store

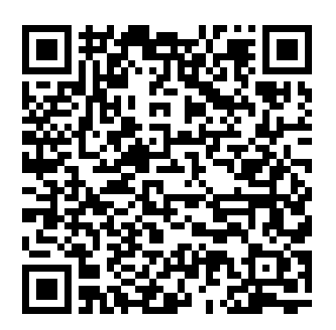

2. 各ストアページ内アプリページが表示されますのでインストールボタンをタップします。

#### <span id="page-3-1"></span>使用方法

まずスマートフォンと Bluetooth で接続してから、本アプリを起動します。

- 1. QD35 の電源をオンにします。
- 2. スマートフォンの Bluetooth をオンにします。
- 3. Bluetooth の接続画面で「EDIFIER QD35」を選択しペアリング、接続します。
- 4. インストールした「Edifier Connect」をタップし起動します。
- 5. スタート画面表示後、自動的に QD35 の設定画面に移行します。

## <span id="page-4-0"></span>2. メイン画面

## <span id="page-4-1"></span>メイン画面

起動後に表示されるメイン画面です。ここではイコライザの設定、入力の切替、音量変更、収録 BGM の再生、RGBLED エフェクトの設定を行うことができます。

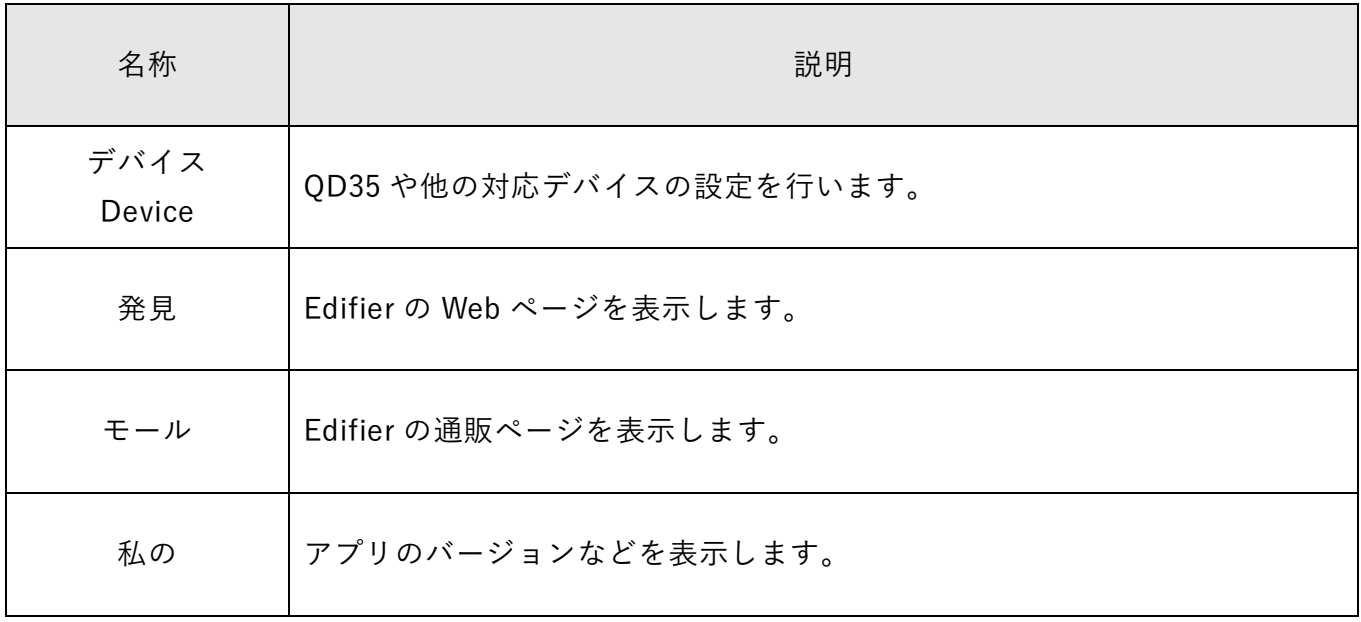

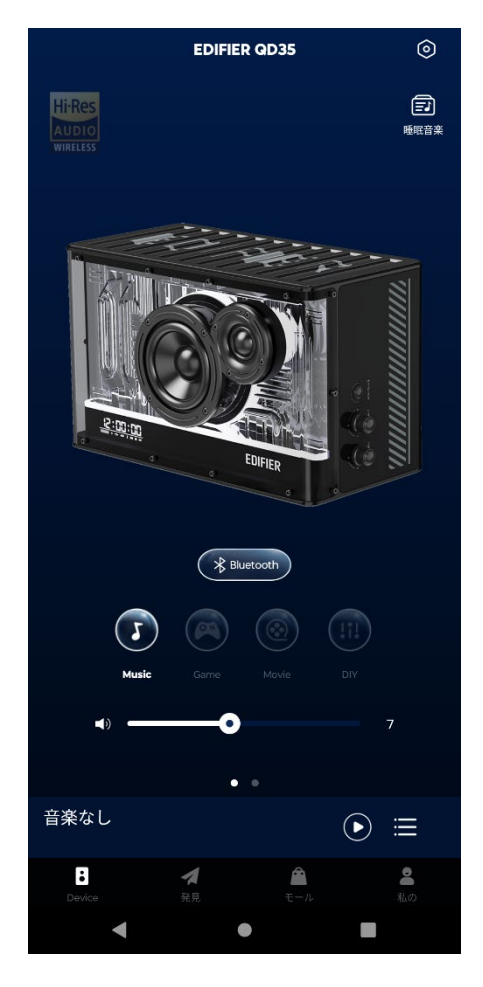

<span id="page-5-0"></span>プリセットされているイコライザの選択ができます。またユーザー自身で新たに設定し追加するこ ともできます。

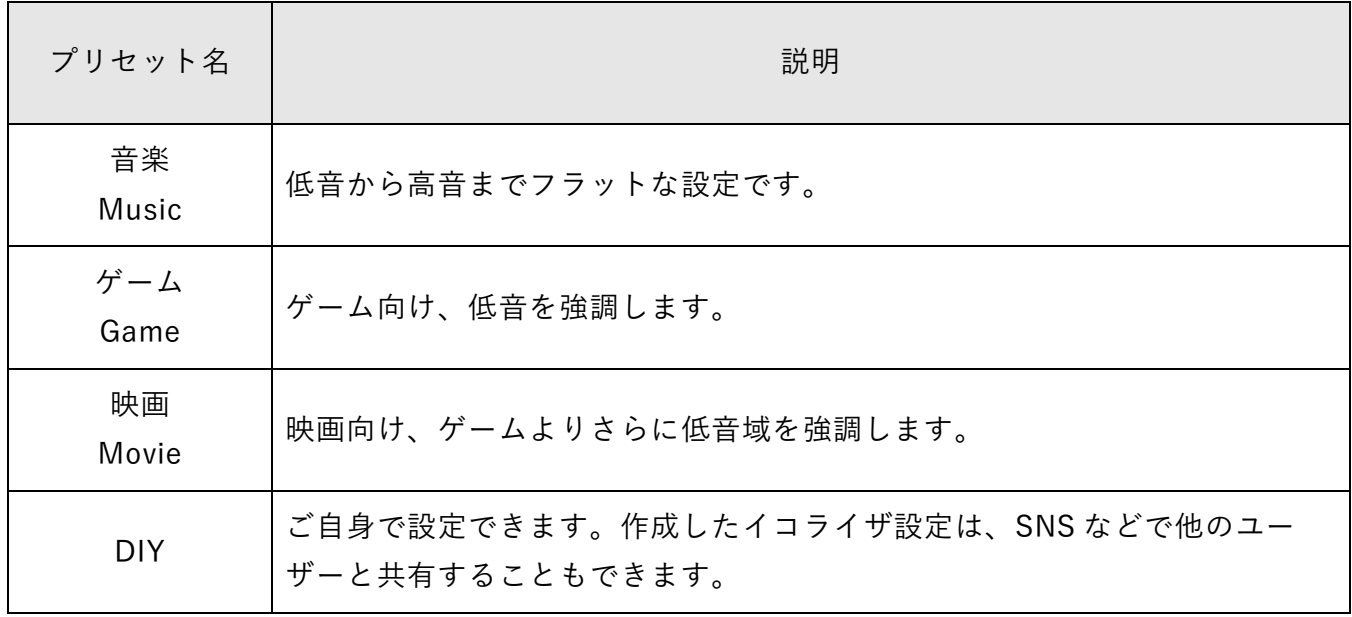

※プリセット名が 2 段で表記があるものは、上段が iOS/iPadOS 下段が Android OS となります。

<span id="page-6-0"></span>スピーカーの入力切替をワイヤレスで行うことができます。BluetoothLE の機能を使用し接続は保 持されているため、一度 Bluetooth 以外に切替えても Bluetooth に自動的に再接続することができ ます。

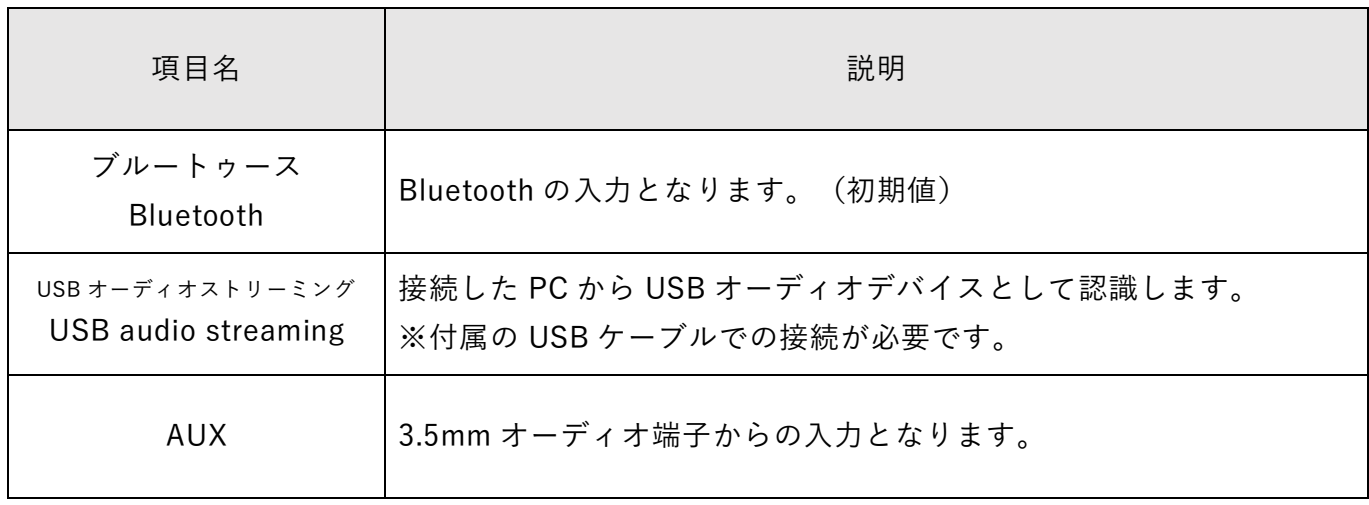

※項目名が 2 段で表記があるものは、上段が iOS/iPadOS 下段が Android OS となります。

#### <span id="page-6-1"></span>音量変更

音量の変更ができます。 アプリ、スマートフォン、QD35 のすべての音量が連動します。

#### <span id="page-6-2"></span>収録 BGM の再生

アプリにあらかじめ収録されている BGM を再生します。10 カテゴリ、32 曲が収録されていま す。

### <span id="page-7-0"></span>RGBLED エフェクトの設定

初期画面から右へスワイプさせると RGBLED のエフェクトを設定する画面となります。 以下の 10 種類が内蔵されています。エフェクトのアイコンを選択後、同じアイコンをタップする と色を選択できます。一部のエフェクトでは変化の速度が変更可能です。

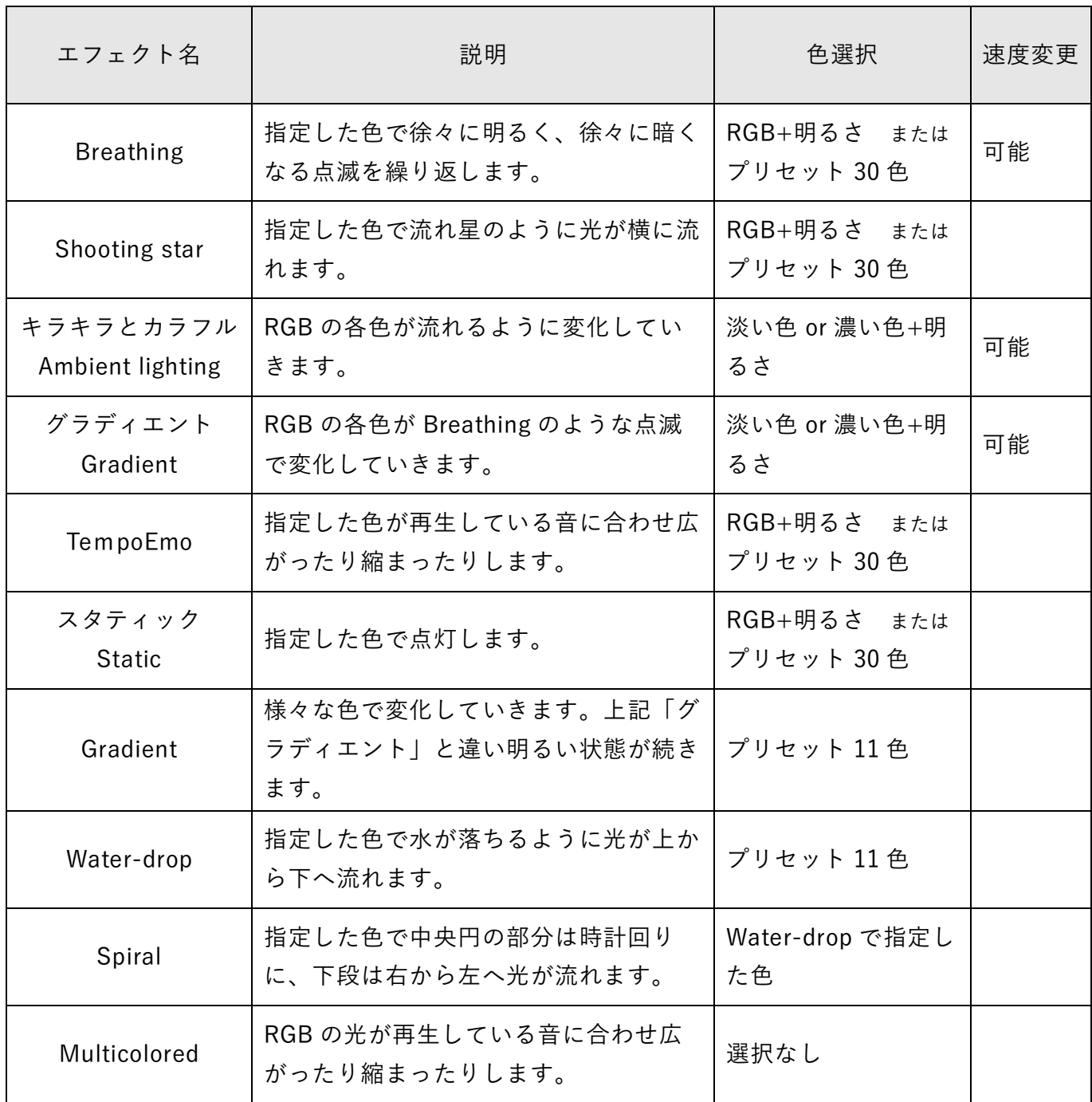

※エフェクト名が 2 段で表記があるものは、上段が iOS/iPadOS 下段が Android OS となります。

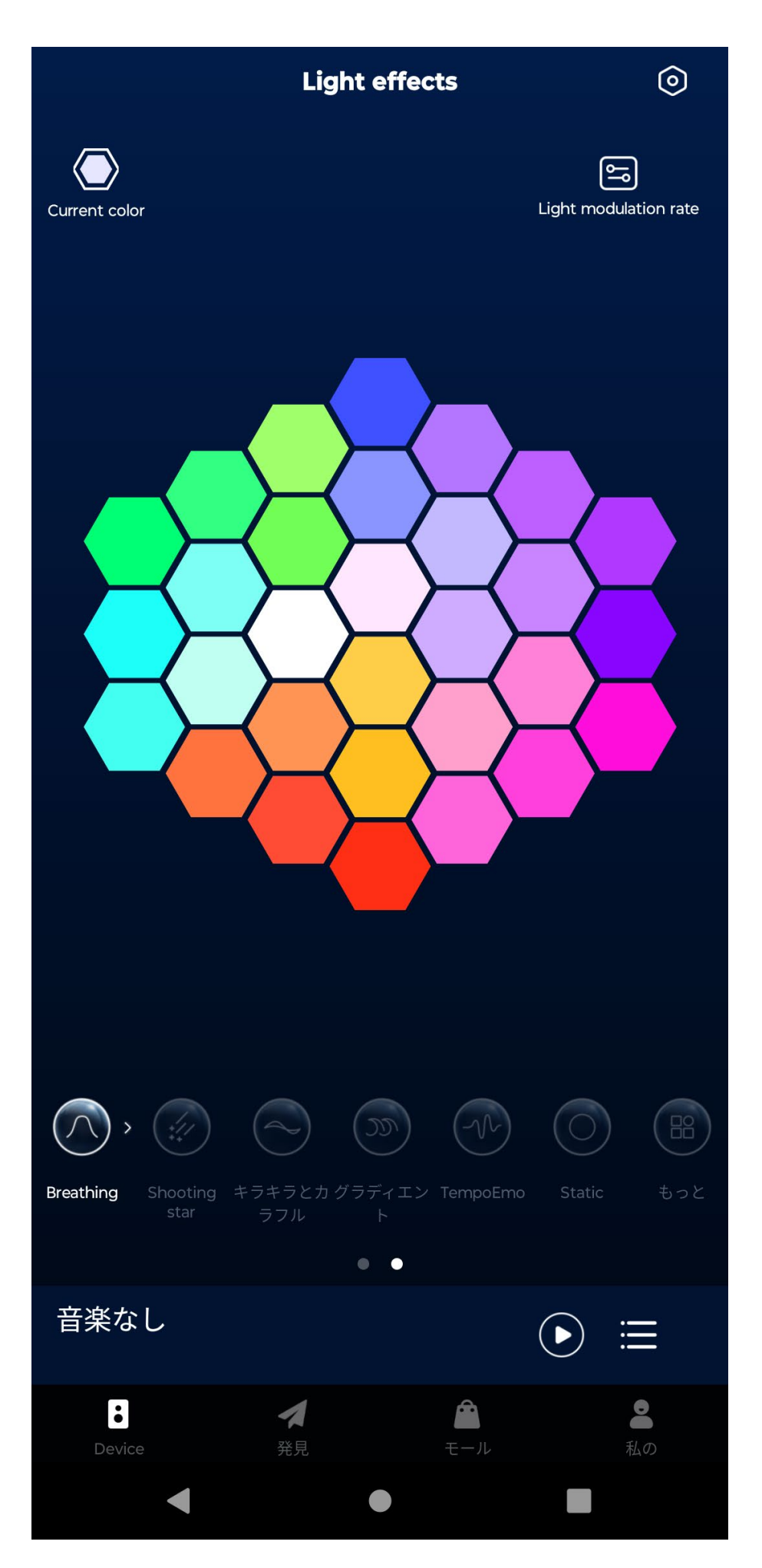

<span id="page-9-0"></span>再生中の曲の再生/一時停止、スキップ操作が行えます。

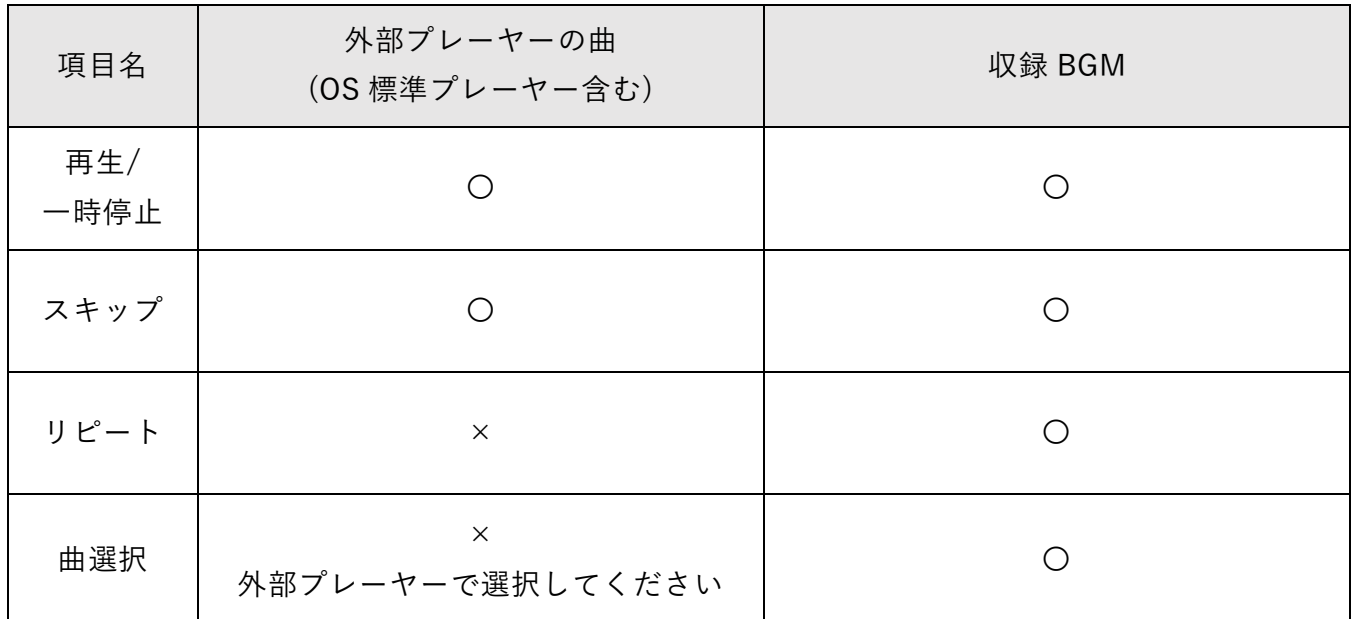

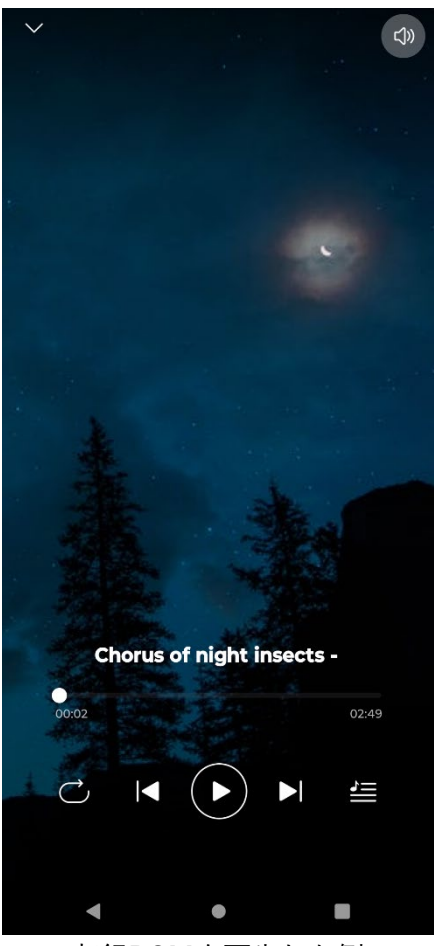

収録BGMを再生した例

## <span id="page-10-0"></span>3. その他設定

右上の六角形のアイコンをタップすると機器の名称の変更、時計の設定、初期化が行えます。

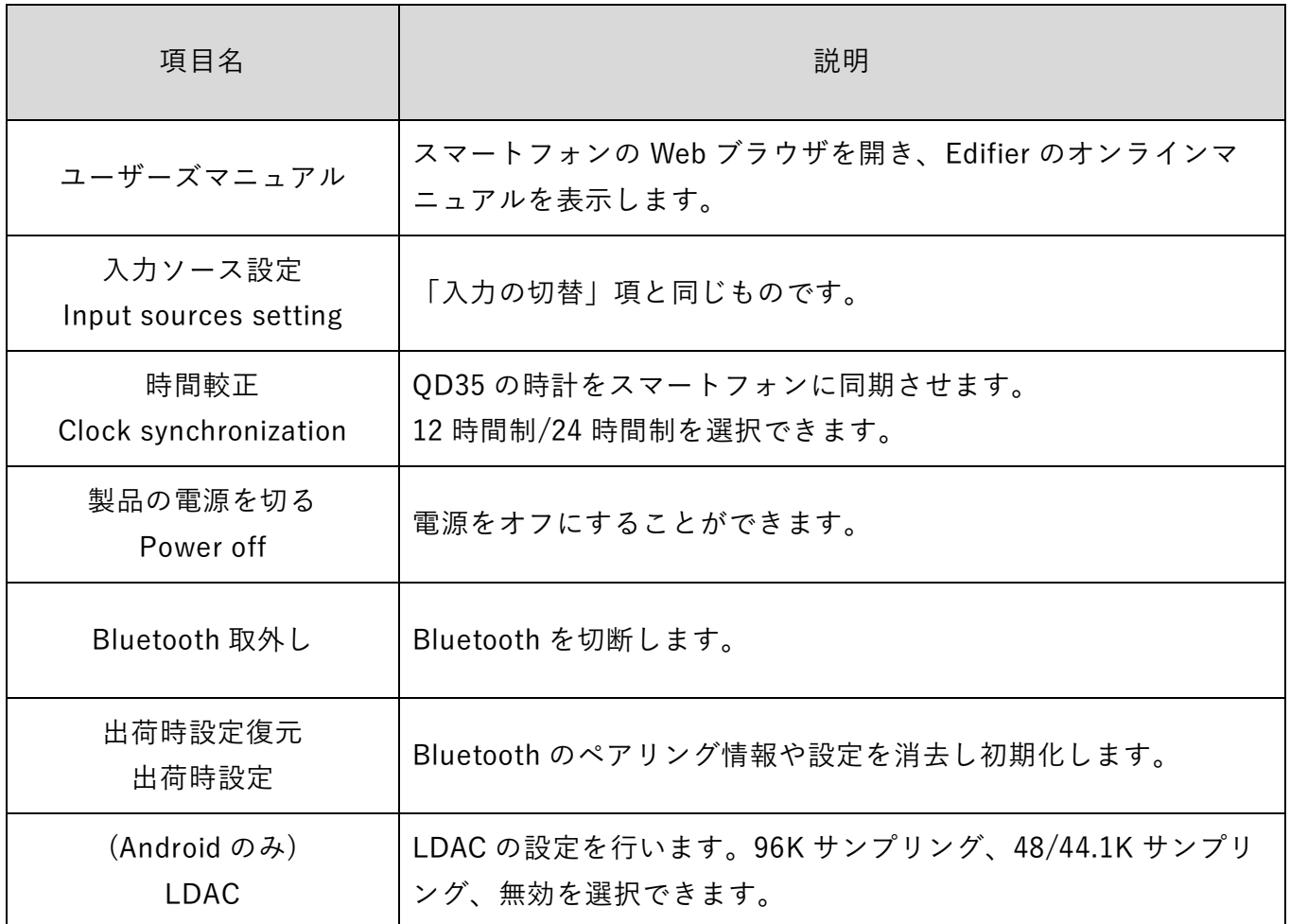

※項目名が 2 段で表記があるものは、上段が iOS/iPadOS 下段が Android OS となります。

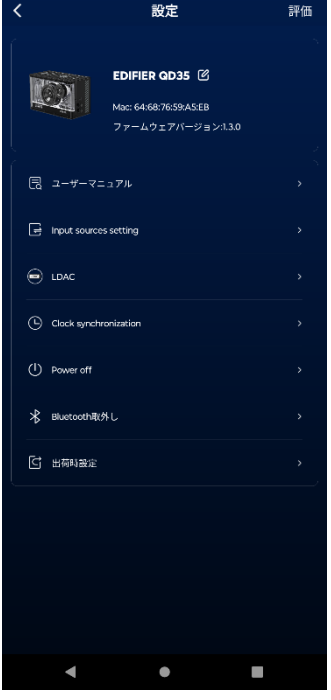

# <span id="page-11-0"></span>4. よくある質問

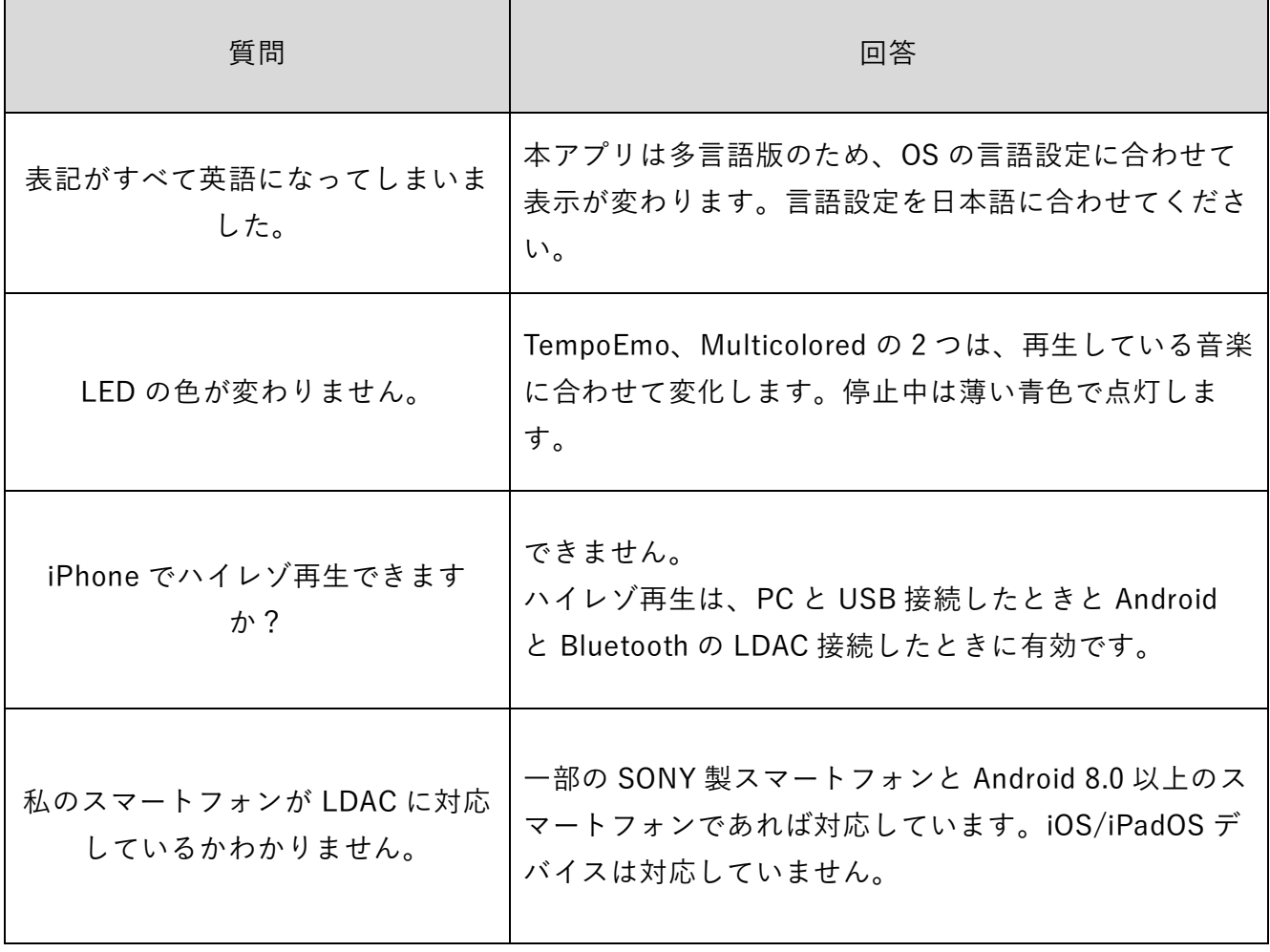

## **PRINCETON** 株式会社プリンストン

本社: 〒 105-0004 東京都港区新橋 4-21-3 新橋東急ビル5F URL : https://www.princeton.co.jp

本機器の仕様および外観は、予告なく変更することがあります。

本書の内容は予告なく変更されることがあります。

本書の著作権は株式会社プリンストンにあります。

本書の一部または全部を無断で使用、複製、転載することをお断りします。

その他、本書に記載されている会社名、製品名は各社の商標、および登録商標です。

本書ではⓇ™は明記しておりません。

本機器の内容またはその仕様により発生した損害については、いかなる責任も負いかねます。 あらかじめご了承ください。

> 2023 年 7 月 初版 Copyright Ⓒ 2023 Princeton Ltd.